## **Sun N1 Service Provisioning System**ユーザーズガイド**(Sun Java System Web Server Plug-In 3.0)**

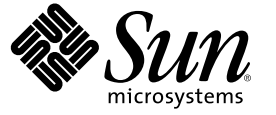

Sun Microsystems, Inc. 4150 Network Circle Santa Clara, CA 95054 U.S.A.

Part No: 819–6493–10 2006 年 4 月

Copyright 2006 Sun Microsystems, Inc. 4150 Network Circle, Santa Clara, CA 95054 U.S.A. All rights reserved.

本製品およびそれに関連する文書は著作権法により保護されており、その使用、複製、頒布および逆コンパイルを制限するライセンスのもとにお いて頒布されます。サン・マイクロシステムズ株式会社の書面による事前の許可なく、本製品および関連する文書のいかなる部分も、いかなる方 法によっても複製することが禁じられます。

本製品の一部は、カリフォルニア大学からライセンスされている Berkeley BSD システムに基づいていることがあります。UNIX は、X/Open Company, Ltd. が独占的にライセンスしている米国ならびに他の国における登録商標です。フォント技術を含む第三者のソフトウェアは、著作権に より保護されており、提供者からライセンスを受けているものです。

U.S. Government Rights Commercial software. Government users are subject to the Sun Microsystems, Inc. standard license agreement and applicable provisions of the FAR and its supplements.

本製品に含まれる HG-MinchoL、HG-MinchoL-Sun、HG-PMinchoL-Sun、HG-GothicB、HG-GothicB-Sun、および HG-PGothicB-Sun は、株式会社リ<br>コーがリョービイマジクス株式会社からライセンス供与されたタイプフェースマスタをもとに作成されたものです。 HeiseiMin-W3H は、株式会<br>社リコーが財団法人日本規格協会からライセンス供与されたタイプフェースマスタをもとに作 とは禁止されています。

Sun、Sun Microsystems、docs.sun.com、 および Java は、米国およびその他の国における米国 Sun Microsystems, Inc. (以下、米国 Sun Microsystems 社と します) の商標、登録商標もしくは、サービスマークです。

サンのロゴマーク、Solaris のロゴマーク、Java Coffee Cup のロゴマーク、および Solaris は、米国 Sun Microsystems 社の登録商標です。

すべての SPARC 商標は、米国 SPARC International, Inc. のライセンスを受けて使用している同社の米国およびその他の国における商標または登録商 標です。SPARC 商標が付いた製品は、米国 Sun Microsystems 社が開発したアーキテクチャに基づくものです。

OPENLOOK、OpenBoot、JLE は、サン・マイクロシステムズ株式会社の登録商標です。

Wnn は、京都大学、株式会社アステック、オムロン株式会社で共同開発されたソフトウェアです。

Wnn6 は、オムロン株式会社、オムロンソフトウェア株式会社で共同開発されたソフトウェアです。Copyright OMRON Co., Ltd. 1995-2000. All Rights Reserved. © Copyright OMRON SOFTWARE Co.,Ltd. 1995-2002 All Rights Reserved.©

「ATOK」は、株式会社ジャストシステムの登録商標です。

「ATOK Server/ATOK12」は、株式会社ジャストシステムの著作物であり、「ATOK Server/ATOK12」にかかる著作権その他の権利は、株式会社 ジャストシステムおよび各権利者に帰属します。

「ATOK Server/ATOK12」に含まれる郵便番号辞書 (7 桁/5 桁) は日本郵政公社が公開したデータを元に制作された物です (一部データの加工を行 なっています)。

「ATOK Server/ATOK12」に含まれるフェイスマーク辞書は、株式会社ビレッジセンターの許諾のもと、同社が発行する『インターネット・パソ コン通信フェイスマークガイド』に添付のものを使用しています。

Unicode は、Unicode, Inc. の商標です。

本書で参照されている製品やサービスに関しては、該当する会社または組織に直接お問い合わせください。

OPEN LOOK および Sun Graphical User Interface は、米国 Sun Microsystems 社が自社のユーザおよびライセンス実施権者向けに開発しました。 米国<br>Sun Microsystems 社は、コンピュータ産業用のビジュアルまたはグラフィカル・ユーザインタフェースの概念の研究開発における米国 Xerox 社の<br>先駆者としての成果を認めるものです。 米国 Sun Microsystems 社は米 ており、このライセンスは、OPEN LOOK のグラフィカル・ユーザインタフェースを実装するか、またはその他の方法で米国 Sun Microsystems 社 との書面によるライセンス契約を遵守する、米国 Sun Microsystems 社のライセンス実施権者にも適用されます。

本書は、「現状のまま」をベースとして提供され、商品性、特定目的への適合性または第三者の権利の非侵害の黙示の保証を含みそれに限定され から……<br>ない、明示的であるか黙示的であるかを問わない、なんらの保証も行われないものとします。

本製品が、外国為替および外国貿易管理法 (外為法) に定められる戦略物資等 (貨物または役務) に該当する場合、本製品を輸出または日本国外へ持 ち出す際には、サン・マイクロシステムズ株式会社の事前の書面による承諾を得ることのほか、外為法および関連法規に基づく輸出手続き、また 場合によっては、米国商務省または米国所轄官庁の許可を得ることが必要です。

原典: Sun N1 Service Provisioning System User's Guide for Sun Java System Web Server Plug-In 3.0

Part No: 819-4886–10

## 目次

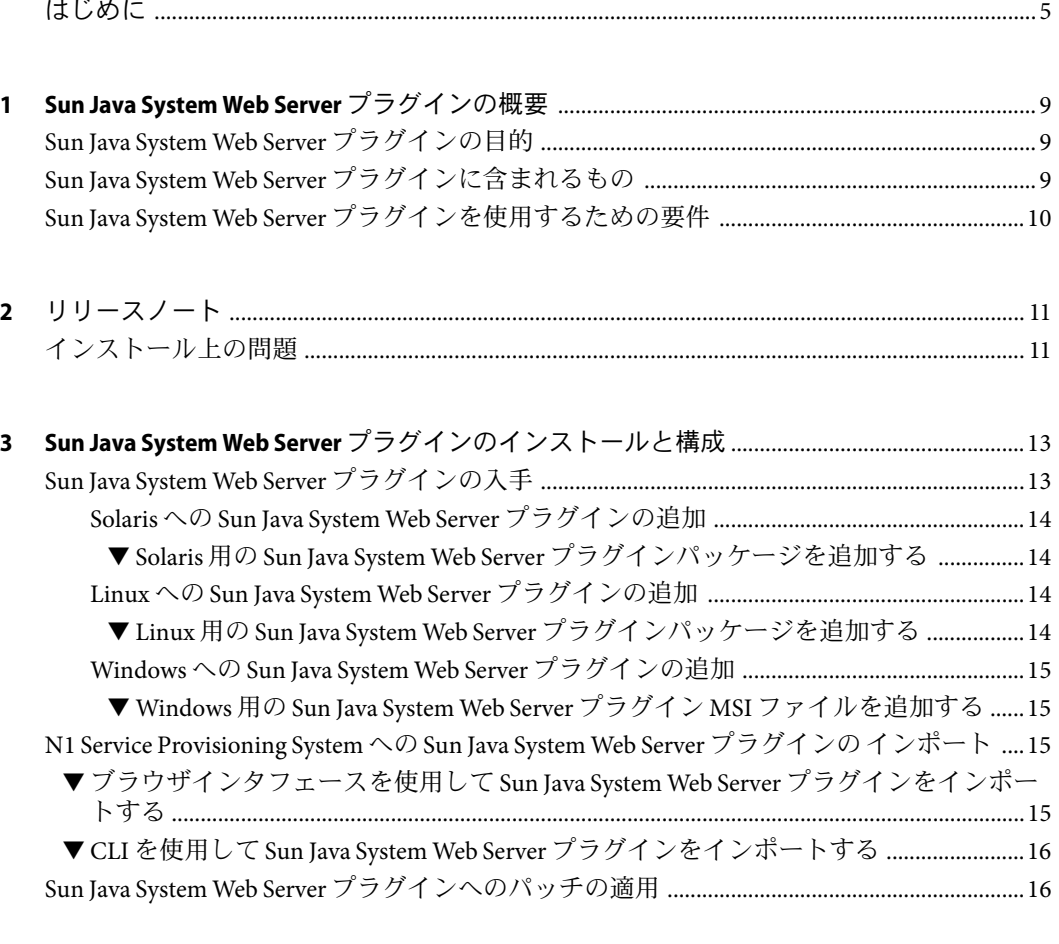

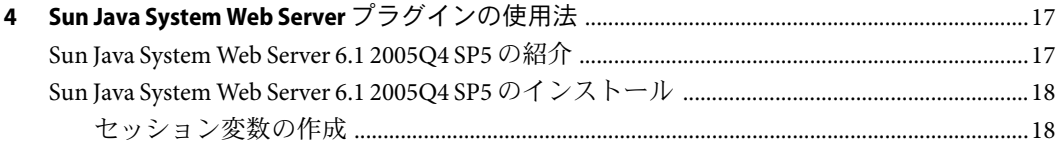

- 
- 
- -

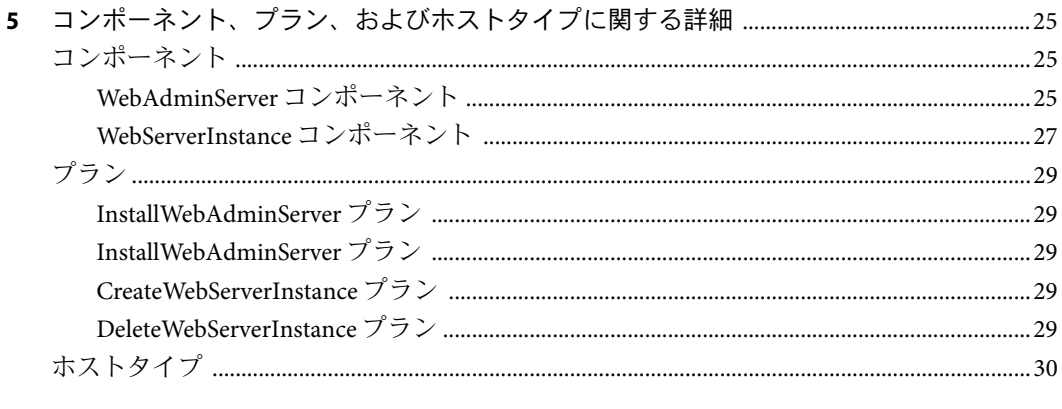

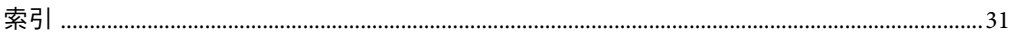

 $\overline{4}$ 

<span id="page-4-0"></span>このマニュアルでは、Sun N1TM Service Provisioning System ソフトウェアを使用して Sun Java™ System Web Server 6.1 2005Q4 SP5 の取得と配備を行う方法について説明します。

注 **–**このマニュアルでは、「x86」とは Intelの32ビットマイクロプロセッサファミリ、お よびこれと互換性のある 64 ビットおよび 32 ビットのAMD 製マイクロプロセッサを指し ます。

### 対象読者

このマニュアルの主な対象読者は、N1 Service Provisioning System ソフトウェアを使用して Sun Java System Web Server 6.1 2005Q4 SP5 を配備、制御するシステム管理者や、N1 Service Provisioning System ソフトウェアのオペレータが含まれます。読者は、次のことに精通し ている必要があります。

- N1 Service Provisioning System 製品
- 標準的な UNIX® コマンドおよびユーティリティー
- Sun Java System Web Server 6.1 2005O4 SP5 製品の一般的な概念、およびこの製品が提供 する管理機能

### お読みになる前に

N1 Service Provisioning System ソフトウェアおよび Sun Java System Web Server 6.1 2005Q4 SP5 の使用に精通していないユーザーは、次のマニュアルを参照してください。

- 『Sun Java Enterprise System 2005Q4 Installation Guide for UNIX』
- 『Sun N1 Service Provisioning System 5.2 システム管理者ガイド』
- 『Sun N1 Service Provisioning System 5.2 オペレーションとプロビジョニングガイド』
- 『Sun N1 Service Provisioning System 5.2 リリースノート』

#### マニュアルの構成

第1[章で](#page-8-0)は、プラグインソリューションに関する概要を提供します。

第 2 [章で](#page-10-0)は、インストール時と実行時における問題点について解説します。

第 3 [章で](#page-12-0)は、プラグインのインストールと構成について説明します。

第 4 [章で](#page-16-0)は、プロビジョニングシステムを使用し、Sun Java System Web Server 6.1 2005Q4 SP5 管理サーバーおよび Web Server Instances のインストール、削除、および制御を行う方 法について説明します。

第 5 [章で](#page-24-0)は、Sun Java System Web Server プラグインに含まれるコンポーネント、プラン、 およびホストタイプについて解説します。

## マニュアル、サポート、およびトレーニング

Sun の Web サイトでは、以下の追加情報を提供しています。

- マニュアル (<http://jp.sun.com/documentation/>)
- サポート (<http://jp.sun.com/support/>)
- トレーニング (<http://jp.sun.com/training/>)

#### 表記上の規則

このマニュアルでは、次のような字体や記号を特別な意味を持つものとして使用しま す。

表**P–1**表記上の規則

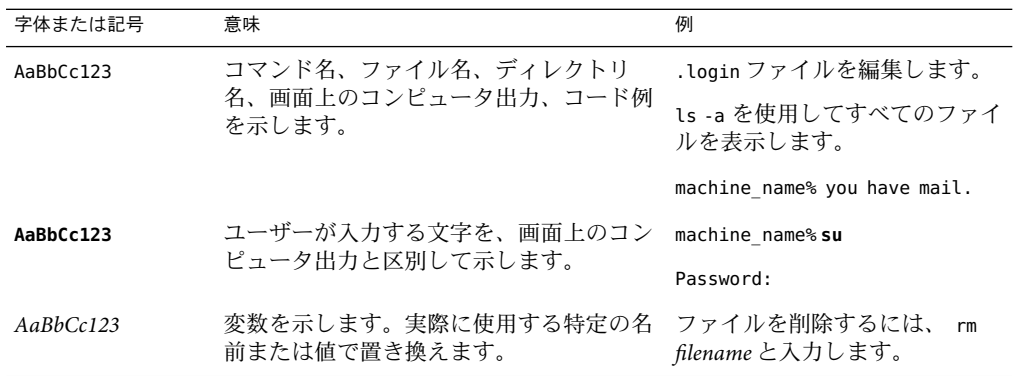

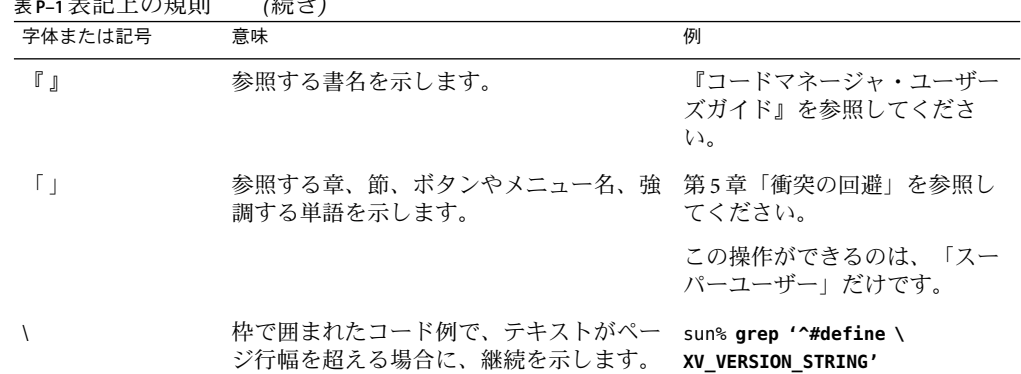

表 **P–1**表記上の規則 *(*続き*)*

コード例は次のように表示されます。

■ Cシェル

machine\_name% **command y**|**n** [*filename*]

■ Cシェルのスーパーユーザー

machine\_name# **command y**|**n** [*filename*]

■ Bourne シェルおよび Korn シェル

\$ **command y**|**n** [*filename*]

■ Bourne シェルおよび Korn シェルのスーパーユーザー

# **command y**|**n** [*filename*]

[ ] は省略可能な項目を示します。上記の例は、*filename* は省略してもよいことを示してい ます。

| は区切り文字 (セパレータ) です。この文字で分割されている引数のうち 1 つだけを指定 します。

キーボードのキー名は英文で、頭文字を大文字で示します (例: Shift キーを押します)。た だし、キーボードによっては Enter キーが Return キーの動作をします。

ダッシュ (-) は 2 つのキーを同時に押すことを示します。たとえば、Ctrl-D は Control キーを押したまま D キーを押すことを意味します。

# <span id="page-8-0"></span>第<br>1<br>*C* 第 **1** 章

## Sun Java System Web Serverプラグインの概 要

この章では、N1 Service Provisioning System を使用して Sun Java System Web Server 6.1 2005Q4 SP5 をプロビジョニングする方法について、一般的な情報を提供します。この章では、次 の内容について説明します。

- 9ページの「Sun Java System Web Server プラグインの目的」
- 9ページの「Sun Java System Web Server プラグインに含まれるもの」
- 10ページの「Sun Java System Web Server [プラグインを使用するための要件」](#page-9-0)

### **Sun Java System Web Server**プラグインの目的

N1 Service Provisioning System ソフトウェアは、Sun Java System Web Server 6.1 2005Q4 SP5 の サポート機能を強化します。Sun Java System Web Server 6.1 2005Q4 SP5 はセキュリティー保 護されたかつ非常に可用性の高いサーバーで、Web サイトをホストするために使われま す。Sun Java System Web Server プラグインは、基本的なインストールインフラストラク チャーのインストールとアンインストールを行うプランとコンポーネントを提供しま す。基本的なインストールインフラストラクチャーには、管理サーバーと Web Server イ ンスタンスが含まれます。また、このプラグインは、これらのサーバーのインスタンス を起動、停止、および再起動するための制御機能も提供します。

## **Sun Java System Web Server**プラグインに含まれるもの

Sun Java System Web Server プラグインは /com/sun/jes6\_WS ディレクトリを作成します。

次に示すプランとコンポーネントに関する詳細については[、第](#page-16-0)4章を参照してくださ い。

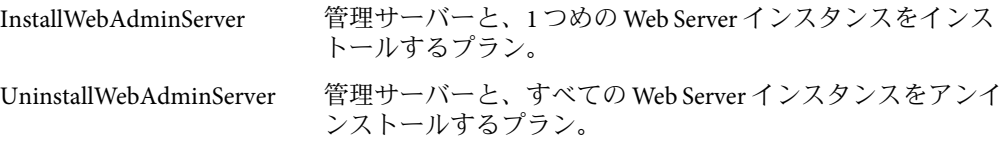

<span id="page-9-0"></span>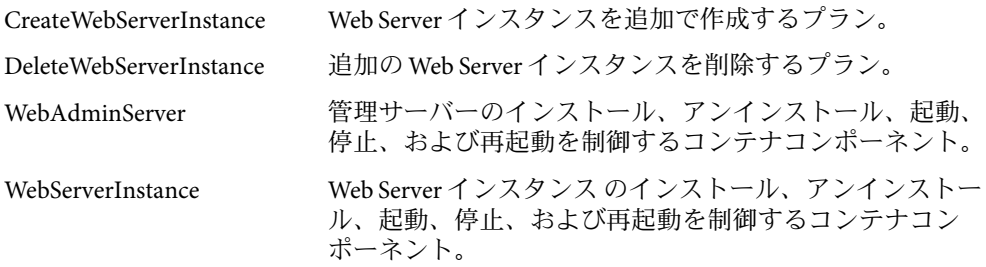

## **Sun Java System Web Server**プラグインを使用するための 要件

Sun Java System Web Server 6.1 2005Q4 SP5 を配備するホストは、次の要件を満たす必要があ ります。

■ Solaris 8 OS、Solaris 9 OS、Solaris 10 OS、または Red Hat Linux Advanced Server 2.1 を実行 していること。

注 **–** Solaris 8はSPARC ベースのサーバーのみです。

- Sun Java System Web Server 6.1 2005Q4 SP5 のインストールファイルが格納されているこ と。
- Sun Java System Web Server 6.1 2005Q4 SP5 のインストール要件を満たしていること。詳 細は、『Sun Java Enterprise System 2005Q4 Installation Guide for UNIX』を参照してくだ さい。
- リモートエージェントを実行していること。

<span id="page-10-0"></span>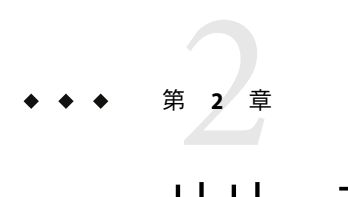

## リリースノート

この章では、既知の問題点に関する情報を提供します。この章では、次の内容について 説明します。

11 ページの「インストール上の問題」

## インストール上の問題

インストール上の問題はありません。

## <span id="page-12-0"></span>Sun Java System Web Serverプラグインのイ ンストールと構成

この章では、Sun Java System Web Server プラグインをインストールして構成する方法につ いて説明します。この章では、次の内容について説明します。

- 13 ページの「Sun Java System Web Server プラグインの入手」
- 15 ページの「[N1 Service Provisioning System](#page-14-0) への Sun Java System Web Server プラグイン [の インポート」](#page-14-0)
- 16ページの「Sun Java System Web Server [プラグインへのパッチの適用」](#page-15-0)

### **Sun Java System Web Server**プラグインの入手

Sun Java System Web Serverプラグインを入手する手順は 2 段階に分かれます。はじめに Sun Java System Web Serverプラグイン JAR ファイルが含まれたパッケージファイルをシステム に追加する必要があります。そのあとに Sun Java System Web Serverプラグイン JAR ファイ ルをインポートします。

Sun Java System Web Server プラグインは、N1 Service Provisioning System ソフトウェアに対 するプラグインとしてパッケージ化されています。Sun Java System Web Server プラグイン 用のプラグインファイルは、Sun N1 Service Provisioning System 5.2 DVD または Sun Download Center から入手できます。

パッケージファイルをシステムに追加すると、Sun Java System Web Server プラグインは 2 種類の JAR ファイルからインポートできます。状況に応じて、適切なファイルを選択し てください。

- Sun Java System Web Server プラグインをはじめてインポートする場合は、 com.sun.jes6 WS 3.0.jar ファイルを使用します。
- 旧バージョンの Sun Java System Web Server プラグインがすでにインポートされている 場合は、com.sun.jes6 WS 2.0 3.0.jar ファイルを使用します。
- 1. JAR ファイルを含むファイルを追加します。
	- 14ページの「Solarisへの [Sun Java System Web Server](#page-13-0) プラグインの追加」
	- 14ページの「Linux への [Sun Java System Web Server](#page-13-0) プラグインの追加」
- 15 ページの「Windows への [Sun Java System Web Server](#page-14-0) プラグインの追加」
- <span id="page-13-0"></span>2. JAR ファイルをインポートします。 - 15 ページの「[N1 Service Provisioning System](#page-14-0) への Sun Java System Web Server [プラグインの インポート」](#page-14-0)
	- 15 [ページの「ブラウザインタフェースを使用して](#page-14-0) Sun Java System Web Server プラ [グインをインポートする」](#page-14-0)
	- 16ページの「CLI を使用して Sun Java Svstem Web Server プラグインをインポート [する」](#page-15-0)

#### **Solaris**への**Sun Java System Web Server**プラグイン の追加

Sun Java System Web Serverプラグインは、 SUNWspsjesws6.pkg パッケージに含まれていま す。

- **Solaris 用の Sun Java System Web Server プラグインパッケージを追** 加する
- 端末ウィンドウで、スーパーユーザーになります。 **1**
- プラグインパッケージを含むディレクトリに移動します。 **2**
- 次のコマンドを入力し、**Return**キーを押します。 **3**

**# pkgadd -d** *package\_directory* **SUNWspsjesws6.pkg**

スタンドアロン用 JAR ファイルは /opt/SUNWn1sps/plugins/com.sun.jes6\_WS/ ディレクト リにあります。アップグレード用 JAR ファイルは /opt/SUNWn1sps/plugins/com.sun.jes6\_WS/Upgrade ディレクトリにあります。

#### **Linux**への**Sun Java System Web Server**プラグイン の追加

Sun Java System Web Server プラグインは、sun-spsjesws6-3.0-1.noarch.rpm ファイルに含 まれています。

#### **Linux** 用の Sun Java System Web Server プラグインパッケージを追 加する

- 端末ウィンドウで、スーパーユーザーになります。 **1**
- sun-spsjesws6-3.0-1.noarch.rpm ファイルを含むディレクトリに移動します。 **2**

<span id="page-14-0"></span>次のコマンドを入力し、**Return**キーを押します。 **3**

**# rpm -i** *package\_directory* **sun-spsjesws6-3.0-1.noarch.rpm**

スタンドアロン用 JAR ファイルは /opt/sun/N1\_Service\_Provisioning\_System/plugins/com.sun.jes6\_WS ディレクトリにあり ます。アップグレード用 JAR ファイルは /opt/sun/N1\_Service\_Provisioning\_System/plugins/com.sun.jes6\_WS/Upgrade ディレクト リにあります。

#### **Windows**への**Sun Java System Web Server**プラグイ ンの追加

Sun Java System Web Server プラグインは、sun-spsjesws6-3.0.msi Microsoft Installer (MSI) パッケージファイル に含まれています。

- ▼ **Windows**用の**Sun Java System Web Server**プラグイン**MSI**ファイル を追加する
- sun-spsjesws6-3.0.msiファイルを含むディレクトリに移動します。 **1**
- sun-spsjesws6-3.0.msiファイルをダブルクリックします。 **2** インストーラの GUI が起動されます。JAR ファイルは、c:\Program Files\N1 Service Provisioning System\plugins\com.sun.jes6\_WS ディレクトリにコピーされます。

## **N1 Service Provisioning System** への Sun Java System Web **Server**プラグインのインポート

ある特定のプラグインを N1 Service Provisioning System 製品に認識させるには、そのプラ グインをインポートする必要があります。

### ▼ ブラウザインタフェースを使用して**Sun Java System Web Server**プラグインをインポートする

プラグインをインポートまたはアップグレードするには、『Sun N1 Service Provisioning System 5.2 システム管理者ガイド』の第5章「プラグインの管理」で詳しく説明されてい る手順に従います。

ブラウザインタフェースのメインウィンドウの「**Administrative**」セクションで、 **1** 「**Plug-ins**」をクリックします。

- <span id="page-15-0"></span>「**Plug-ins**」ページの「**Action**」列で、「**Import**」をクリックします。 **2**
- **JAR**ファイルをダウンロードした場所に移動します。 **3**
	- Sun Java System Web Server プラグインをはじめてインポートする場合は、 com.sun.jes6\_WS\_3.0.jar ファイルを選択します。
	- 旧バージョンの Sun Java System Web Server プラグインがすでにインポートされている 場合は、com.sun.jes6 WS 2.0 3.0.jar ファイルを選択します。
- 「**Continue to Import**」ボタンをクリックします。 インポートが正常に終了すると、プラグインの詳細ページが開いて、そのプラグインが 提供するオブジェクトが表示されます。 **4**

#### ▼ **CLI**を使用して**Sun Java System Web Server**プラグ インをインポートする

コマンド行を使用して、プラグインのアーカイブファイルをインポートすることもでき ます。

**CLI**からプラグインファイルをインポートするには、次のように入力します。 ◗

% **cr\_cli -cmd plg.p.add -path** *plugin-filename* **-u** *username* **-p** *password*

- Sun Java System Web Server プラグインをはじめてインポートする場合は、 *plugin-filename* は com.sun.jes6\_WS\_3.0.jar になります。
- 旧バージョンの Sun Java System Web Server プラグインがすでにインポートされている 場合は、*plugin-filename* は com.sun.jes6\_WS\_2.0\_3.0.jar になります。

## **Sun Java System Web Server**プラグインへのパッチの適用

Sun Java System Web Server プラグインに適用可能なパッチは、[SunSolve](http://www.sunsolve.sun.com) (<http://www.sunsolve.sun.com>) Web サイトを確認します。パッチを適用するには、 パッチの README ファイルの手順に従います。

<span id="page-16-0"></span>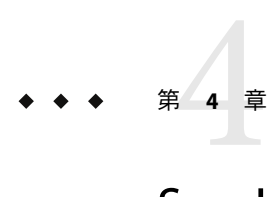

## Sun Java System Web Serverプラグインの使 用法

Sun Java System Web Server プラグインには、Sun Java System Web Server 6.1 2005Q4 SP5 管理 サーバーと Sun Java System Web Server 6.1 2005Q4 SP5 Web Server インスタンスをインストー ルし、制御するための多数のコンポーネントとプランが付属しています。この章では、 次の内容について説明します。

- 17 ページの「Sun Java System Web Server 6.1 2005Q4 SP5 の紹介」
- 18 ページの「[Sun Java System Web Server 6.1 2005Q4 SP5](#page-17-0) のインストール」
- 21 ページの 「[Creating and Deleting Web Server Instances](#page-20-0)」
- 23ページの「[Sun Java System Web Server 6.1 2005Q4 SP5](#page-22-0) の制御」

#### **Sun Java System Web Server 6.1 2005Q4 SP5**の紹介

Sun Java System Web Server 6.1 2005Q4 SP5 はセキュリティー保護されたかつ非常に可用性の 高いサーバーで、Web サイトをホストするために使われます。Sun Java System Web Server 6.1 2005Q4 SP5 製品をインストールすると、次の 2 つのサーバーインスタンスがインス トールされます。

- 管理サーバー
- Web Server インスタンス

管理サーバーは Web ベースのサーバーで、すべての Web Server インスタンスの構成に使 用される Java フォームを含みます。1 つめの Web Server インスタンスをインストールする と、管理サーバーを使用して追加のインスタンスをインストールできます。

Sun Java System Web Server プラグインにより、N1 Service Provisioning System を使用して Sun Java System Web Server 6.1 2005Q4 SP5 管理サーバーおよび Web Server インスタンスをイ ンストールし制御できます。プロビジョニングシステムを使用し、管理サーバーと 1 つ めの Web Server インスタンスを同時にインストールできます。プロビジョニングシステ ムは、Web Server のインスタンスを追加でインストールできません。追加のインスタンス を手動でインストールするには、管理サーバーを使用する必要があります。ただし、 CreateWebServer プランを使用し、これらのインスタンスをプロビジョニングシステムの データベースに追加すると、プロビジョニングシステムを通じてすべての Web Server イ ンスタンスを制御できます。

### <span id="page-17-0"></span>**Sun Java System Web Server 6.1 2005Q4 SP5**のインストール

プロビジョニングシステムを使用して Sun Java System Web Server 6.1 2005Q4 SP5 をインス トールすると、プロビジョニングシステムは管理サーバーと 1 つめの Web Server インスタ ンスをインストールします。Sun Java System Web Server 6.1 2005Q4 SP5 をインストールする には、次の手順に従います。

1. JES ADMIN PASSWORD および WEB ADMIN PASSWORD セッション変数を作成します。

18 ページの「セッション変数の作成」を参照してください。

2. 管理サーバーと 1 つめの Web Server インスタンスをインストールします。

19 ページの「管理サーバーと 1 つめの Web Server [インスタンスのインストール法」](#page-18-0) を参照してください。

#### セッション変数の作成

Sun Java System Web Server 6.1 2005Q4 SP5 をインストールするには、 Sun Java System Web Server をインストールし、管理サーバーにアクセスするために使用するパスワードを作成 する必要があります。プロビジョニングシステムは、パスワードなどの機密データを セッション変数として保存します。パスワードをセッション変数として保存すると、パ スワードは、ほかのユーザーがパスワード情報にアクセスできないように保存されま す。ただし、ユーザーがそのセッションにログインすると、プロビジョニングシステム はパスワード情報を使用できます。

Sun Java Enterprise System のインストールプログラム用に、Common Server Settings パス ワードを作成する必要があります。JES\_ADMIN\_PASSWORD というセッション変数を作成し ます。Sun Java Enterprise System のインストールプログラムは、パスワードを使用して Sun Java System Web Server コンポーネントをインストールします。このパスワードの詳細につ いては、『Sun Java Enterprise System 2005Q4 Installation Guide for UNIX』内の CMN ADMIN PASSWORD についての情報を参照してください。

管理サーバーへのアクセスに使用するパスワードを作成する必要があります。 WEB\_ADMIN\_PASSWORD というセッション変数を作成します。このセッション変数に与える 値は、管理サーバーへのアクセスに使用するパスワードです。プロビジョニングシステ ムを使用して管理サーバーをインストールする場合は、プロビジョニングシステムは サーバーのアクセスパスワードを、この変数の値に設定します。

JES ADMIN PASSWORD およびWEB ADMIN PASSWORD 変数で作成されたパスワードは、8 文字以 上の必要があります。

#### ▼ セッション変数を作成する

- **N1 Service Provisioning System**の任意のページから「**Session Variables**」をクリックします。 「Session Variables」リンクは、ページの右上隅にあります。 **1**
- 「**Session Variables**」列の空白のフィールドに、 JES\_ADMIN\_PASSWORD と入力します。 **2**
- <span id="page-18-0"></span>「**Password**」列のチェックボックスをオンにします。 **3**
- 「**Value**」列の空白のフィールドに、**Sun Java System Web Server**コンポーネントのインス トールに使用するパスワードを入力します。パスワードには、最低**8**文字を指定する必 要があります。 **4**
- 「**Create**」リンクをクリックします。 **5**
- **N1 Grid SPS**のパスワードフィールドに、**N1 Service Provisioning System**へのアクセスに使用 **6** するパスワードを入力します。
- 「**Save**」ボタンをクリックします。 プロビジョニングシステムはセッション変数を作成し、セッション変数リストを返しま す。 **7**
- 「**Session Variable**」列の空白のフィールドに、 WEB\_ADMIN\_PASSWORD と入力します。 **8**
- 「**Password**」列のチェックボックスをオンにします。 **9**
- 「**Value**」列の空白のフィールドに、管理サーバーへのアクセスに使用するパスワードを 入力します。パスワードには、最低**8**文字を指定する必要があります。 **10**
- 「**Create**」リンクをクリックします。 **11**
- **N1 Grid SPS**のパスワードフィールドに、**N1 Service Provisioning System**へのアクセスに使用 **12** するパスワードを入力します。
- 「**Save**」ボタンをクリックします。 **13**

#### ▼ 管理サーバーと**1**つめの**Web Server**インスタンス のインストール法

管理サーバーと Web Server インスタンスを配備する前に、ターゲットサーバーに Sun Java System Web Server 6.1 2005Q4 SP5 のインストールファイルを保存しておく必要がありま す。詳細は、『Sun Java Enterprise System 2005Q4 Installation Guide for UNIX』を参照してく ださい。 始める前に

> JES ADMIN PASSWORD およびWEB ADMIN PASSWORD セッション変数を必ず作成してくださ い。詳細については、18 [ページの「セッション変数を作成する」を](#page-17-0)参照してください。

- 左側のコントロールパネルの「**Common Tasks**」セクションにある「**Sun Java System WS6**」 **1** アイコンをクリックします。
- 「**Install Web Admin Server: install**」リンクをクリックします。 **2**
- 「**Run**」ボタンをクリックします。 **3**
- 「**Plan Parameters**」テーブルで、**WebAdminServer**コンポーネントの「**Variable Settings**」列 から「**Select From List**」をクリックします。 「Select a Variable Setting」ウィンドウが開きます。 **4**
- 「**Variable Settings**」のリストで、説明に従って次の変数を変更します。 **5**
	- **a.** 管理サーバーのインストールに必要な名前**/**値ペアを含む状態ファイルをインストー ルするターゲットサーバー上のパスに、installPath変数を設定します。

注 **–** installPath 変数の値は、/opt やc:\mydir などの絶対パスを指定しないかぎり、 デフォルトのリモートエージェントディレクトリの相対パスとして扱われます。たと えば、Windows リモートエージェントでは、installPath 変数を c\mydir に設定し、デ フォルトのホームディレクトリ c:\Program Files\N1 Service Provisioning System\agent でエージェントにファイルを配備すると、ファイルは c:\Program Files\N1 Service Provisioning System\agent\c\mydir に配備されます。

- **b.** JES\_Media\_Directory変数を、ターゲットサーバーの**Sun Java System Web Server 6.1 2005Q4 SP5**インストールバイナリへのパスに設定します。
- **c. (**省略可能**)**ターゲットサーバーの実際のドメイン名に、hostDomain変数を設定しま す。
- **d. Linux**サーバーに管理サーバーをインストールする場合は、次の変数を変更します。
	- jesSystemGroup 変数を root に設定します。
	- webInstanceUser 変数を nobody に設定します。
	- webInstanceGroup 変数を nobody に設定します。
- **e.** 「**Select**」ボタンをクリックします。

その他の変数の設定に関する詳細については、25 ページの「[WebAdminServer](#page-24-0) コンポー [ネント」を](#page-24-0)参照してください。

- ターゲットホストを選択します。 **6**
- 「**Run Plan (includes preflight)**」ボタンをクリックします。 InstallWebAdminServer プランは、次のタスクを実行します。 **7**
	- 管理サーバーと1つの Web Server インスタンスをインストールする。
	- webAutoStart 変数を ves に設定した場合は、管理サーバーおよび Web Server インスタ ンスを起動する。
	- webAutoStart 変数を ves に設定した場合は、管理サーバーと Web Server インスタンス が実行されていることを検証する。

#### <span id="page-20-0"></span>**Creating and Deleting Web Server Instances**

### ▼ **Web Server**インスタンスを追加で作成する

Sun Java System Web Server プラグインは、サーバーに新しい Web Server インスタンスを作 成することはできません。ただし、プラグインを使用すると、手動で作成した Web Server インスタンスを制御できます。したがって、Web Server インスタンスを手動で作成した場 合は、次の手順を実行し、新しい Web Server インスタンスを追加するよう N1 Service Provisioning System データベースをアップデートします。

- 管理サーバーにアクセスします。新しい**Web Server**インスタンスを作成します。 **1** 詳細は、『Sun Java Enterprise System 2005Q4 Installation Guide for UNIX』を参照してくださ い。
- プロビジョニングシステムのブラウザインタフェースで、左側のコントロールパネル の「**Common Tasks**」から「**Sun Java System WS6**」アイコンをクリックします。 **2**
- 「**Create Web Server instance: create**」リンクをクリックします。 **3**
- 「**Run**」ボタンをクリックします。 **4**
- 「**Plan Parameters**」テーブルで、**WebServerInstance**コンポーネントの「**Variable Settings**」 列から「**Select From List**」をクリックします。 「Select a Variable Setting」ウィンドウが開きます。 **5**
- 「**Variable Settings**」のリストで、説明に従って次の変数を変更します。 **6**
	- **a.** hostName変数を、**Web Server**インスタンスを作成したときに「**Web Server**管理サー バー」ページの「**Server Identifier**」フィールドに入力した値に設定します。
	- **b.** domainName変数を、「**Web Server**管理サーバー」ページの「**Server Identifier**」フィール ドにドメイン名として入力した値に設定します。「**Server Identifier**」フィールドでド メイン名を指定しなかった場合は、domainNameの値をnullに設定します。
	- **c.** webInstancePort変数を、**Web Server**インスタンスにアクセスするポート番号に設定し ます。
	- **d.** 「**Select**」ボタンをクリックします。

その他の変数の設定に関する詳細については、27 ページの「[WebServerInstance](#page-26-0) コンポー [ネント」を](#page-26-0)参照してください。

ターゲットホストを選択します。 **7**

<span id="page-21-0"></span>「**Run Plan (includes preflight)**」ボタンをクリックします。 **8**

CreateWebServerInstance プランは、Web Server インスタンスに対してホストタイプが com.sun.jes6\_WS#WebServerInstanceHT の仮想ホストを作成します。

#### ▼ **Web Server**インスタンスを削除する

Sun Java System Web Server プラグインは、サーバーから Web Server インスタンスを削除す ることはできません。したがって、管理サーバーを使用して Web Server インスタンスを 手動で削除する必要があります。次に、次の手順を実行して Web Server インスタンスを N1 Service Provisioning System データベースから削除します。

- 管理サーバーにアクセスし、**Web Server**インスタンスを削除します。 **1**
- プロビジョニングシステムのブラウザインタフェースで、左側のコントロールパネル **2** の「**Common Tasks**」から「**Sun Java System WS6**」アイコンをクリックします。
- 「**Delete Web Server instance: delete**」リンクをクリックします。 **3**
- 「**Run**」ボタンをクリックします。 **4**
- 「**Plan Variables**」セクションの「**installPath**」フィールドに、この**Web Server**インスタンス に対するinstallPath変数を入力します。 **5**

注 **–** installPath 変数の値は、/opt やc:\mydir などの絶対パスを指定しないかぎり、デ フォルトのリモートエージェントディレクトリの相対パスとして扱われます。たとえ ば、Windows リモートエージェントでは、installPath 変数を c\mydir に設定し、デ フォルトのホームディレクトリ c:\Program Files\N1 Service Provisioning System\agent でエージェントにファイルを配備すると、ファイルは c:\Program Files\N1 Service Provisioning System\agent\c\mydir に配備されます。

- **a.** 左側のコントロールパネルの「**Hosts Setup**」セクションで、「**Hosts**」をクリックしま す。
- **b.** ホスト一覧の中から、アンインストールする**Web Server**インスタンスを制御する管理 サーバーをインストールした仮想ホストをクリックします。 管理サーバーの仮想ホストのホストタイプは com.sun.jes6\_WS#WebAdminServerHT で す。
- **c.** 「**Components Installed**」ボタンをクリックします。
- <span id="page-22-0"></span>**d.** 「**Components Installed on Host**」テーブルで、アンインストールする /com/sun/jes6\_WS/WebServerInstance コンポーネントを指定します。 Web Server インスタンスを指定するには、Web Server インスタンスをインストールし たときに選択した変数設定を確認します。「Installed」列で、日時をクリックしま す。
- **e.** 「**Install Path**」列から、アンインストールする/com/sun/jes6\_WS/WebServerInstance コ ンポーネントの値を見つけます。

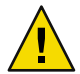

注意 **–** installPath変数を設定していない場合は、プロビジョニングシステムは、選択し た管理サーバー用に作成した最新の Web Server インスタンスを削除します。

「**Run Plan (includes preflight)**」ボタンをクリックします。 プロビジョニングシステムは、Web Server インスタンスの仮想ホストを削除します。 **6**

### **Sun Java System Web Server 6.1 2005Q4 SP5**の制御

Sun Java System Web Server プラグインを使用すると、管理サーバーおよび Web Server イン スタンスを起動、停止、および再起動できます。

- ▼ 管理サーバーおよび**Web Server**インスタンスを制 御する
- 左側のコントロールパネルの「**Application deployment**」セクションで、「**Components**」 **1** をクリックします。
- 「**Components**」のリストで、制御するサーバーのタイプのコンポーネントをクリックし ます。 **2**
	- 管理サーバーを制御するには、「WebAdminServer component」をクリックします。
	- Web Server インスタンスを制御するには、「WebAdminServer component」をクリック します。
- 実行する**Component Procedure**を選択し、「**Run**」リンクをクリックします。 **3** コンポーネントプロシージャーに関する詳細については、25 [ページの「コンポーネン](#page-24-0) [ト」を](#page-24-0)参照してください。
- 「**Run details**」ページで、このプロシージャーを実行するホストを選択します。 **4**
- 「**Run Selected Installations**」ボタンをクリックします。 **5**

<span id="page-24-0"></span>第 **5** 章  $\begin{array}{c}\n\overline{\phantom{0}} \\
\overline{\phantom{0}} \\
\overline{\phantom{0}} \\
\phantom{0}\n\end{array}$ 

## コンポーネント、プラン、およびホスト タイプに関する詳細

この章では、Sun Java System Web Server プラグインが提供するプランおよびコンポーネン トで使用される変数と値に関する情報を提供します。この章は、次の節で構成されま す。

- 25 ページの「コンポーネント」
- 29 [ページの「プラン」](#page-28-0)
- 30 [ページの「ホストタイプ」](#page-29-0)

## コンポーネント

Sun Java System Web Server プラグインでは、管理サーバーと Web Server インスタンスを制 御する 2 つのコンポーネントを提供します。

### **WebAdminServer**コンポーネント

WebAdminServer コンポーネントは、管理サーバーを停止、起動、および再起動する制御 機能を提供します。WebAdminServer コンポーネントで使用できるコンポーネント変数と コンポーネントプロシージャーについては、次に解説します。管理サーバーの制御手順 については、23 ページの「[Sun Java System Web Server 6.1 2005Q4 SP5](#page-22-0) の制御」を参照して ください。

#### コンポーネント変数

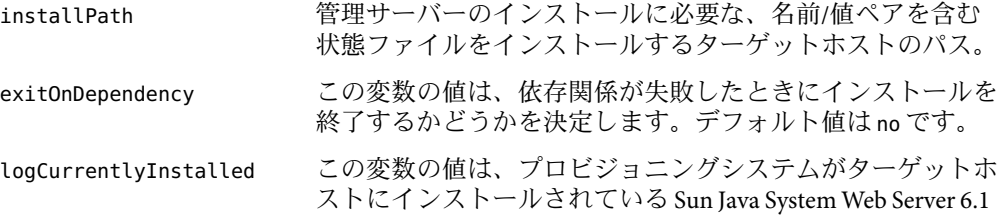

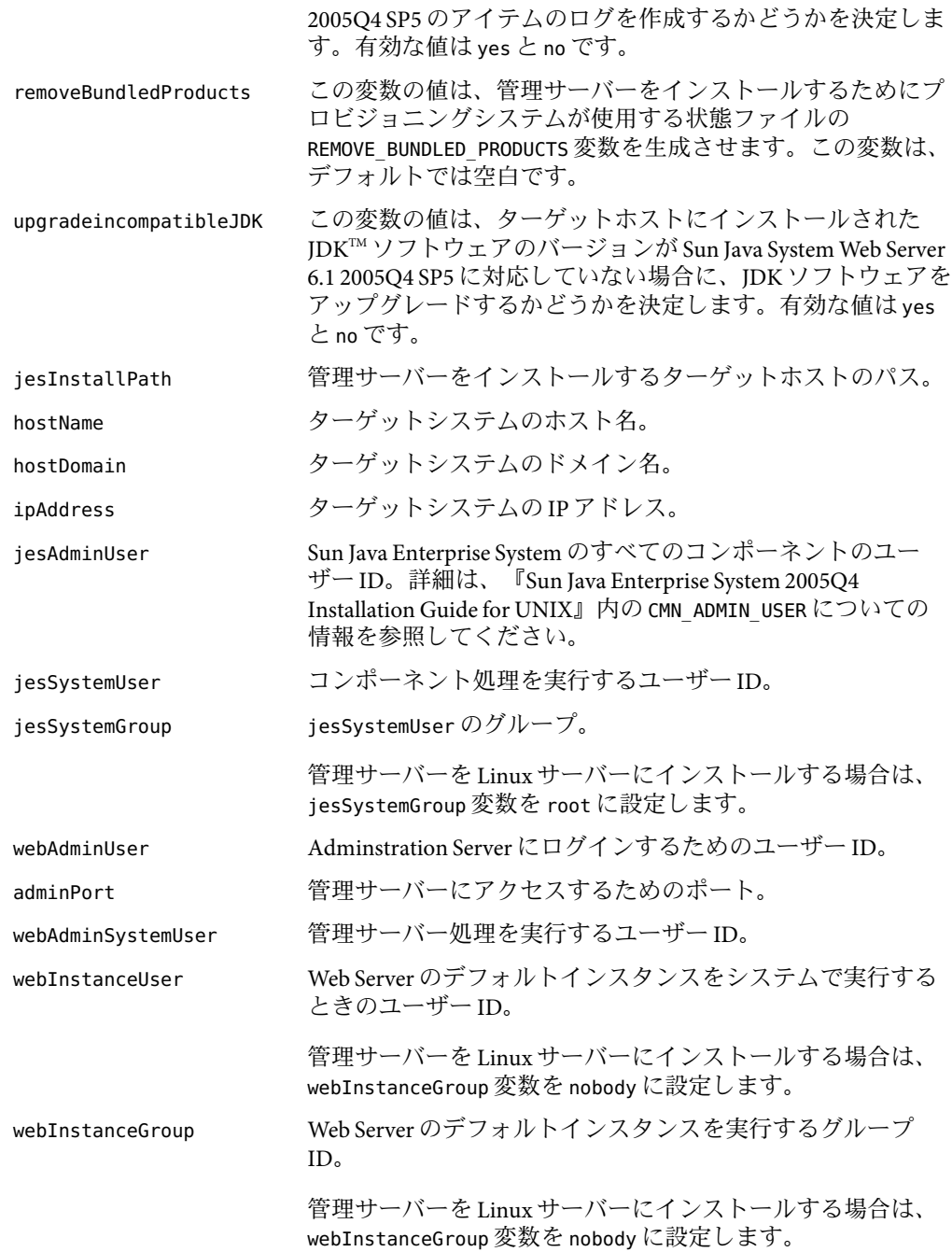

<span id="page-26-0"></span>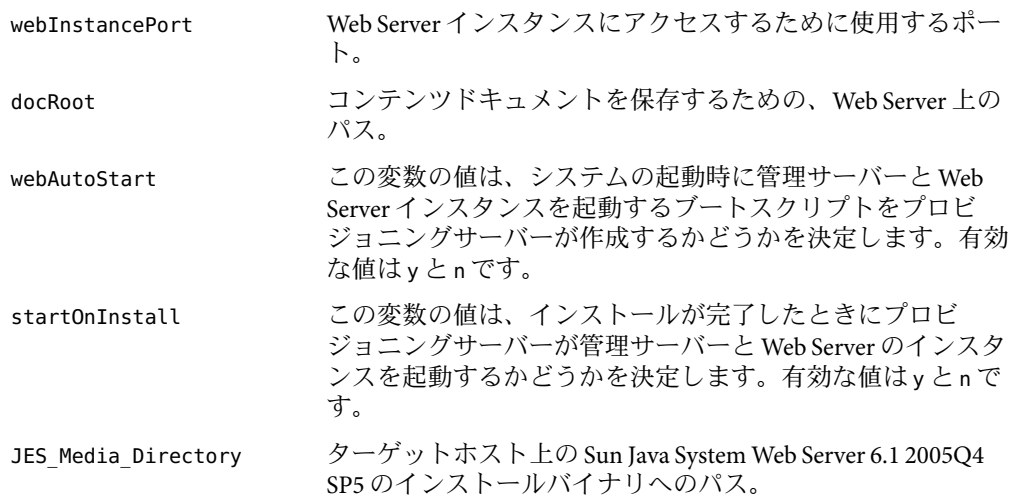

コンポーネントプロシージャー

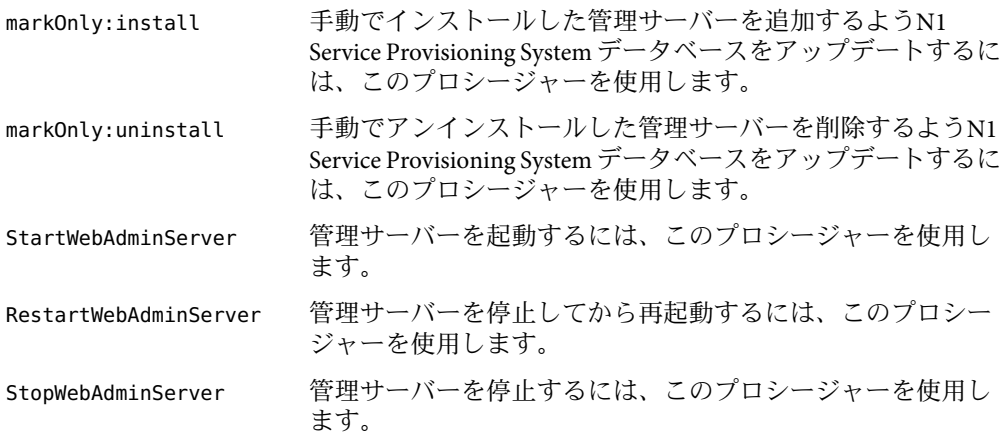

### **WebServerInstance**コンポーネント

WebServerInstance コンポーネントは、Web Server インスタンスを停止、起動、および再起 動する制御機能を提供します。WebServerInstance コンポーネントで使用できるコンポー ネント変数とコンポーネントプロシージャーについては、次に解説します。Web Server イ ンスタンスを制御する方法については、23 ページの「[Sun Java System Web Server 6.1](#page-22-0) [2005Q4 SP5](#page-22-0) の制御」を参照してください。

#### <span id="page-27-0"></span>コンポーネント変数

- jesInstallPath Web Server インスタンスをインストールする、ターゲットホスト上 のパス。 hostName Web Server インスタンスを作成したときに、「Web Server 管理サー バー」ページの「Server Identifier」フィールドに入力した値。 hostDomain Web Server をインストールするシステムのドメイン名。管理サー バーに Web Server インスタンスを作成したときに、「Server Identifier」フィールドにドメイン名を指定しなかった場合は、 hostDomain 値を null に設定します。 webInstancePort Web Server インスタンスにアクセスするために使用するポート。 docRoot コンテンツドキュメントを保存するための、Web Server 上のパス。 webAutoStart この変数の値は、システムの起動時に Web Server インスタンスを起
- 動するブートスクリプトをプロビジョニングサーバーが作成するか どうかを決定します。有効な値は y と n です。 startOnInstall この変数の値は、インストールが完了したときにプロビジョニング
- サーバーが Web Server のインスタンスを起動するかどうかを決定し ます。有効な値は y と n です。
- installPath プロビジョニングシステムは installPath 変数を使用し、さまざまな Web Server のインスタンスを識別します。この変数のデフォルト値 は /tmp/*hostName* です。*hostName* は、hostName 変数に入力した値で す。

Web Server インスタンスを削除する場合は、「Plan run」ページ の「InstallPath」フィールドに installPath 変数を入力する必要があ ります。

#### コンポーネントプロシージャー

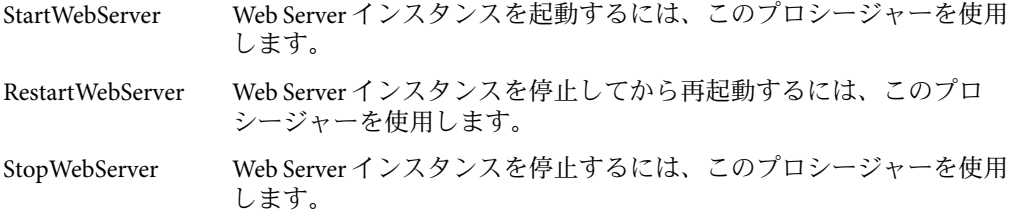

## <span id="page-28-0"></span>プラン

Sun Java System Web Server プラグインには、Web Server 製品のインストールおよびアンイ ンストールに使用されるプランがいくつか含まれています。

### **InstallWebAdminServer**プラン

InstallWebAdminServer プランは、管理サーバーおよび 1 つめの Web Server インスタンスを インストールします。InstallWebAdminServer プランの使用方法については、18 [ページ](#page-17-0) の「[Sun Java System Web Server 6.1 2005Q4 SP5](#page-17-0) のインストール」を参照してください。

#### **InstallWebAdminServer**プラン

UninstallWebAdminServer プランは、管理サーバーおよび関連するすべての Web Server イ ンスタンスをアンインストールします。UninstallWebAdminServer プランの実行に先立 ち、すべての Web Server インスタンスで実行されているすべてのアプリケーションを手 動でアンインストールする必要があります。

#### **CreateWebServerInstance**プラン

プロビジョニングシステムを使用して管理サーバーをインストールすると、プロビ ジョニングシステムは 1 つめの Web Server インスタンスもインストールします。プロビ ジョニングシステムを使用し、Web Server インスタンスを追加してインストールすること はできません。ただし、管理サーバーを使用して追加の Web Server インスタンスを 手動 で作成したあとに、CreateWebServerInstance プランを使用して N1 Service Provisioning System データベースをアップデートし、新しい Web Server インスタンスを追加すること はできます。このプランは、新しい Web Server インスタンス用として N1 Service Provisioning System データベースに新しい仮想ホストを作成します。WebServerInstance コ ンポーネントのコンポーネントプロシージャーを使用すると、プロビジョニングシステ ムを通じて Web Server インスタンスを制御できます。

CreateWebServerInstance プランの使用方法については、21 [ページの「](#page-20-0)Web Server インスタ [ンスを追加で作成する」を](#page-20-0)参照してください。

## **DeleteWebServerInstance**プラン

管理サーバーを使用して手動で Web Server インスタンスを削除すると、 DeleteWebServerInstance プランを使用して N1 Service Provisioning System データベースを アップデートし、Web Server インスタンスを削除できます。このプランは、削除された Web Server インスタンスの仮想ホストも削除します。

DeleteWebServerInstance プランの使用方法については、22 [ページの「](#page-21-0)Web Server インスタ [ンスを削除する」を](#page-21-0)参照してください。

## <span id="page-29-0"></span>ホストタイプ

プロビジョニングシステムが管理サーバーまたは Web Server インスタンスをインストー ルすると、プロビジョニングシステムはインストールされたサーバーの仮想ホストを作 成します。プロビジョニングシステムは、新しく作成された仮想ホストに、次のうちの どちらかのホストタイプを割り当てます。

- com.sun.jes6 WS#WebAdminServerHT プロビジョニングシステムは、管理サーバーの仮 想ホストに対し、このホストタイプを割り当てます。
- com.sun.jes6 WS#WebServerInstanceHT プロビジョニングシステムは、Web Server イ ンスタンスの仮想ホストに対し、このホストタイプを割り当てます。

## <span id="page-30-0"></span>索引

#### **J**

JAR ファイル, [13-15](#page-12-0) Java アーカイブ, 「JAR ファイル」を参照 JES ADMIN PASSWORD, [18-19](#page-17-0)

#### **L**

Linux, インストールするコンポーネント変数の設 定, [19-20](#page-18-0)

#### **S**

Sun Java System Web Server プラグインのインポー ト, [15-16](#page-14-0)

#### **W**

WEB\_ADMIN\_PASSWORD, [18-19](#page-17-0) WebAdminServer コンポーネントプロシージャー, [27](#page-26-0) コンポーネント変数, [25-27](#page-24-0) 説明, [25-27](#page-24-0) WebServerInstance コンポーネントプロシージャー, [28](#page-27-0) コンポーネント変数, [28](#page-27-0) 説明, [27-28](#page-26-0) Web Server インスタンス 1 つめのインスタンスのインストール, [18-20](#page-17-0) 2 つめのインスタンスのインストール, [21-22](#page-20-0) インスタンスの削除, [22-23](#page-21-0)

制御, [23](#page-22-0) パスワード, [18-19](#page-17-0)

#### い

インストール 1 つめの Web Server インスタンス, [18-20](#page-17-0) 2 つめの Web Server インスタンス, [21-22](#page-20-0) 管理サーバー, [18-20](#page-17-0)

か

管理サーバー アンインストール, [29](#page-28-0) インストール, [18-20](#page-17-0) 制御, [23](#page-22-0) パスワード, [18-19](#page-17-0)

こ

コンポーネント WebAdminServer, [25-27](#page-24-0) WebServerInstance, [27-28](#page-26-0) 説明, [25-28](#page-24-0) コンポーネントプロシージャー WebAdminServer, [27](#page-26-0) WebServerInstance, [28](#page-27-0) コンポーネント変数 WebAdminServer, [25-27](#page-24-0) WebServerInstance, [28](#page-27-0)

#### さ

削除 Web Server インスタンス, [22-23](#page-21-0) 管理サーバー, [29](#page-28-0)

#### せ

制御 Web Server インスタンス, [23](#page-22-0) 管理サーバー, [23](#page-22-0) セッション変数, [18-19](#page-17-0)

#### た

ターゲットホストの要件, [10](#page-9-0)

#### は

パスワード Web Server インスタンス, [18-19](#page-17-0) 管理サーバー, [18-19](#page-17-0)

#### ふ

....<br>プラグイン インポート, [15-16](#page-14-0) コンポーネント, [25-28](#page-24-0) ターゲットホストの要件, [10](#page-9-0) 内容, [9-10](#page-8-0) プラン, [29-30](#page-28-0) ホストタイプ, [30](#page-29-0) プラグインファイル インポート, [15-16](#page-14-0) 場所, [13-15](#page-12-0) プラン, 説明, [29-30](#page-28-0)

#### ほ

ホストタイプ, 説明, [30](#page-29-0)